## **INSTRUCTIONS FOR USER REGISTRATION:-**

- 1. Google Chrome is the preferred browser
- 2. The user id (maximum length 20 characters) for filling the online application form (Do not use Special Characters & Space).
- 3. For creating the user id he / she has to follow the following steps:-

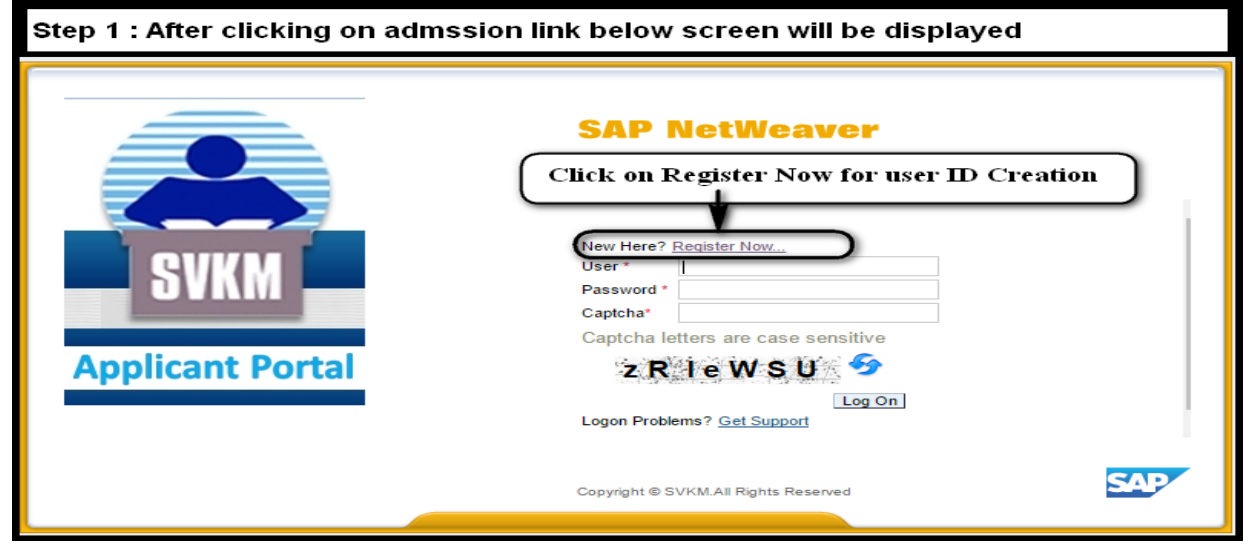

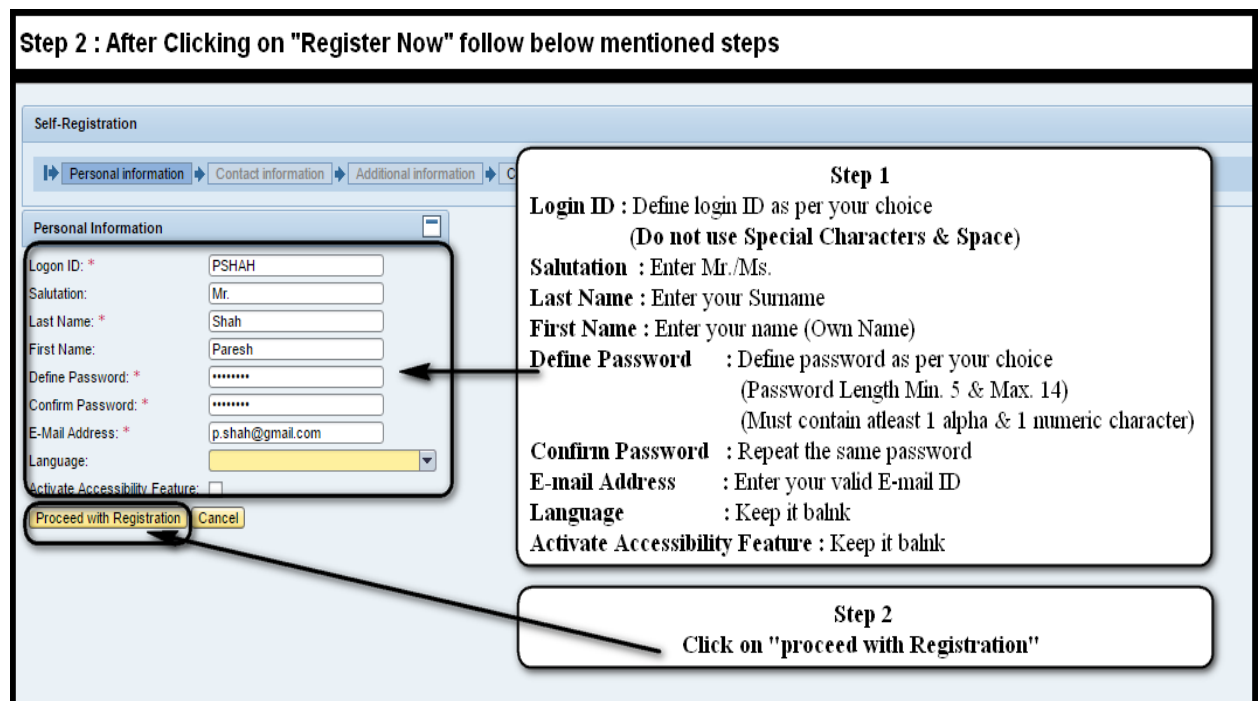

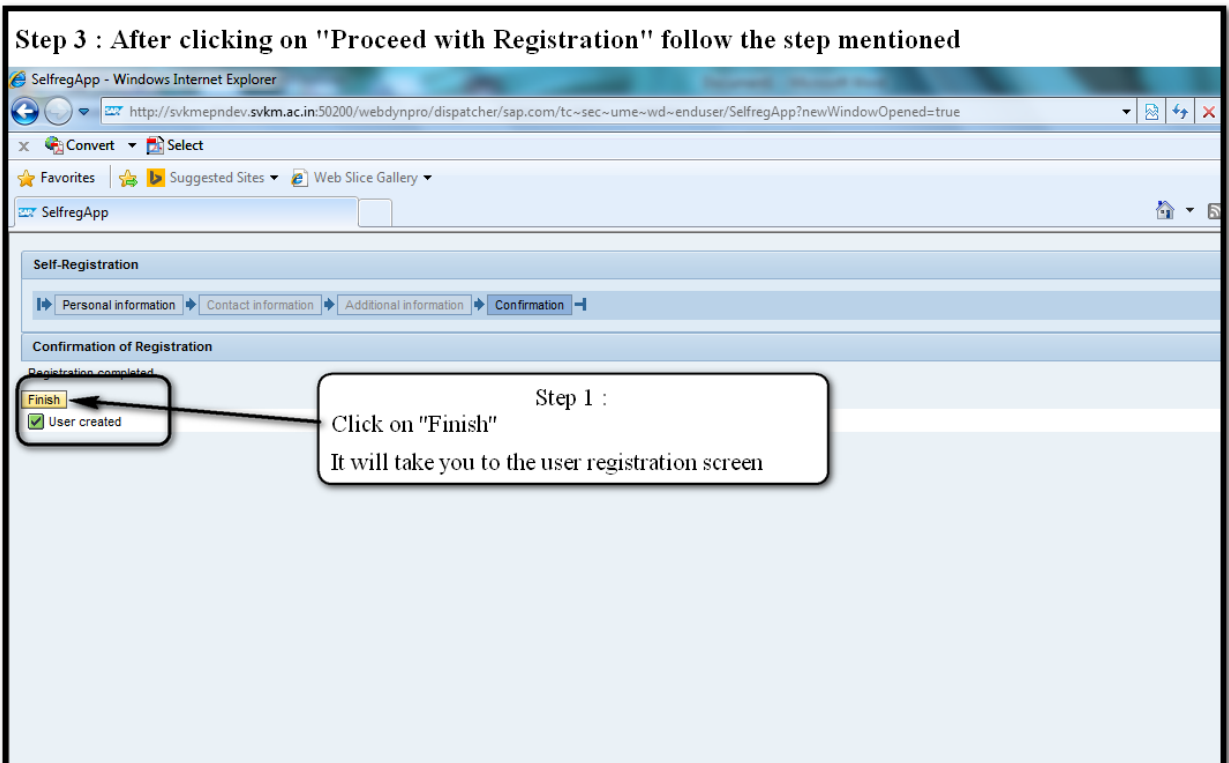

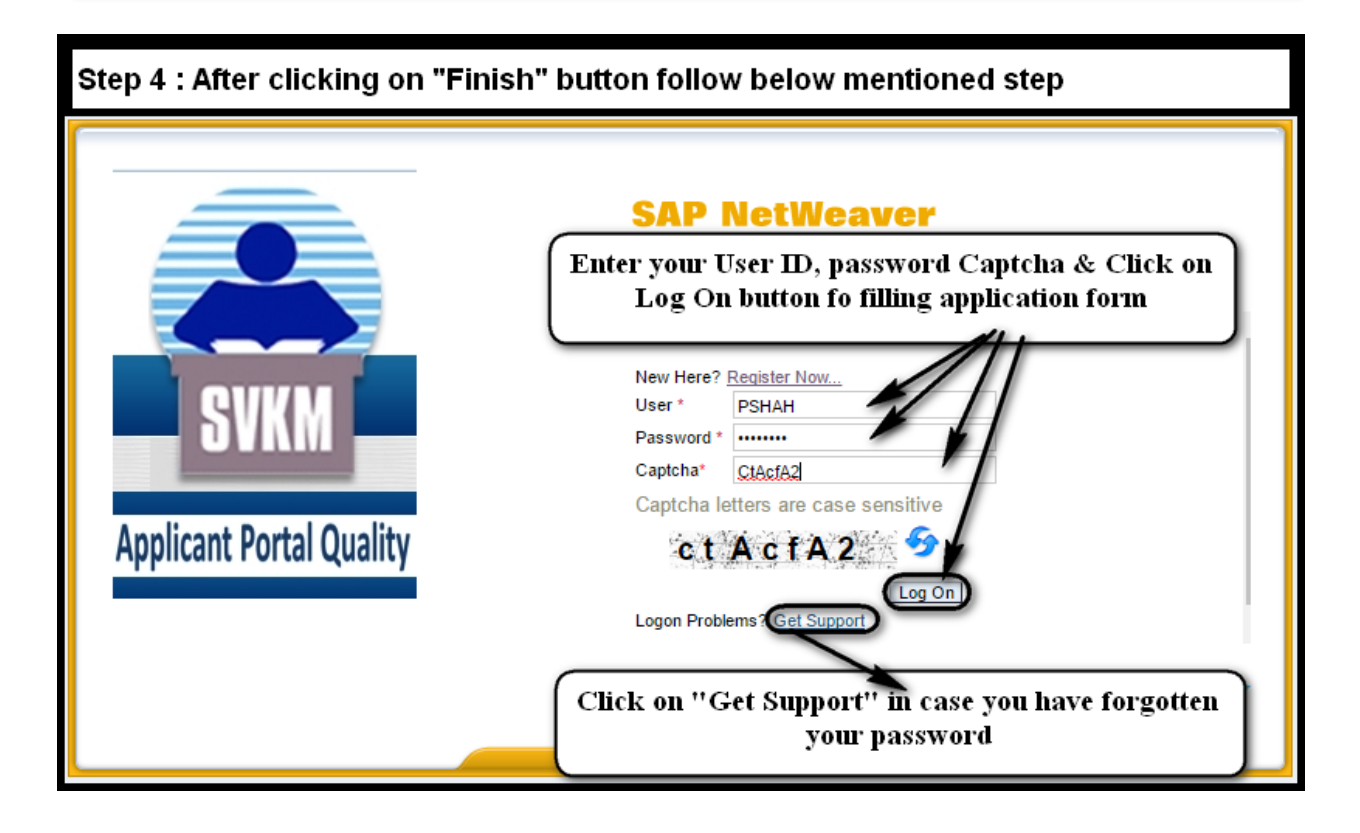

## **If you forgot the password follow the below step to reset the password**

![](_page_2_Picture_20.jpeg)

![](_page_2_Figure_2.jpeg)

## **Application processing fee**

![](_page_3_Picture_1.jpeg)

If you are prompted for User ID & Password screen as shown below, after selecting "**PAYU payment Gateway"** 

Please refresh (F5) the window or close the window & again select payment option

![](_page_3_Picture_4.jpeg)